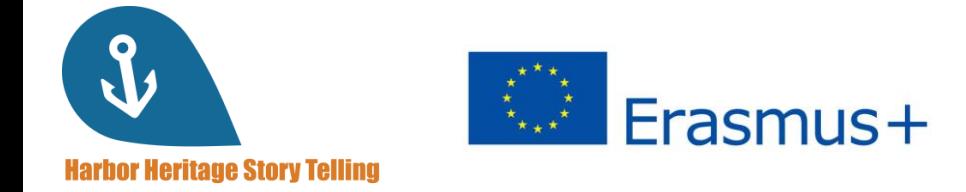

# USER GUIDE for learners

Learn how to use the Harbor Heritage Story Telling platform!

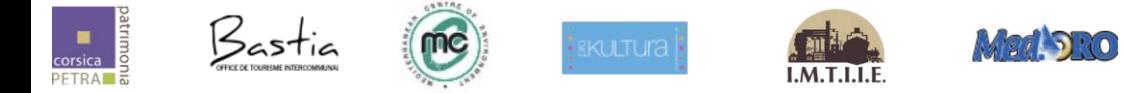

#### **Project number: 2019-1-FR01-KA204-063017**

This project has been funded with support from the European Commission. This publication reflects the views only of the author, and the Commission cannot be held responsible for any use which may be made of the information contained therein.

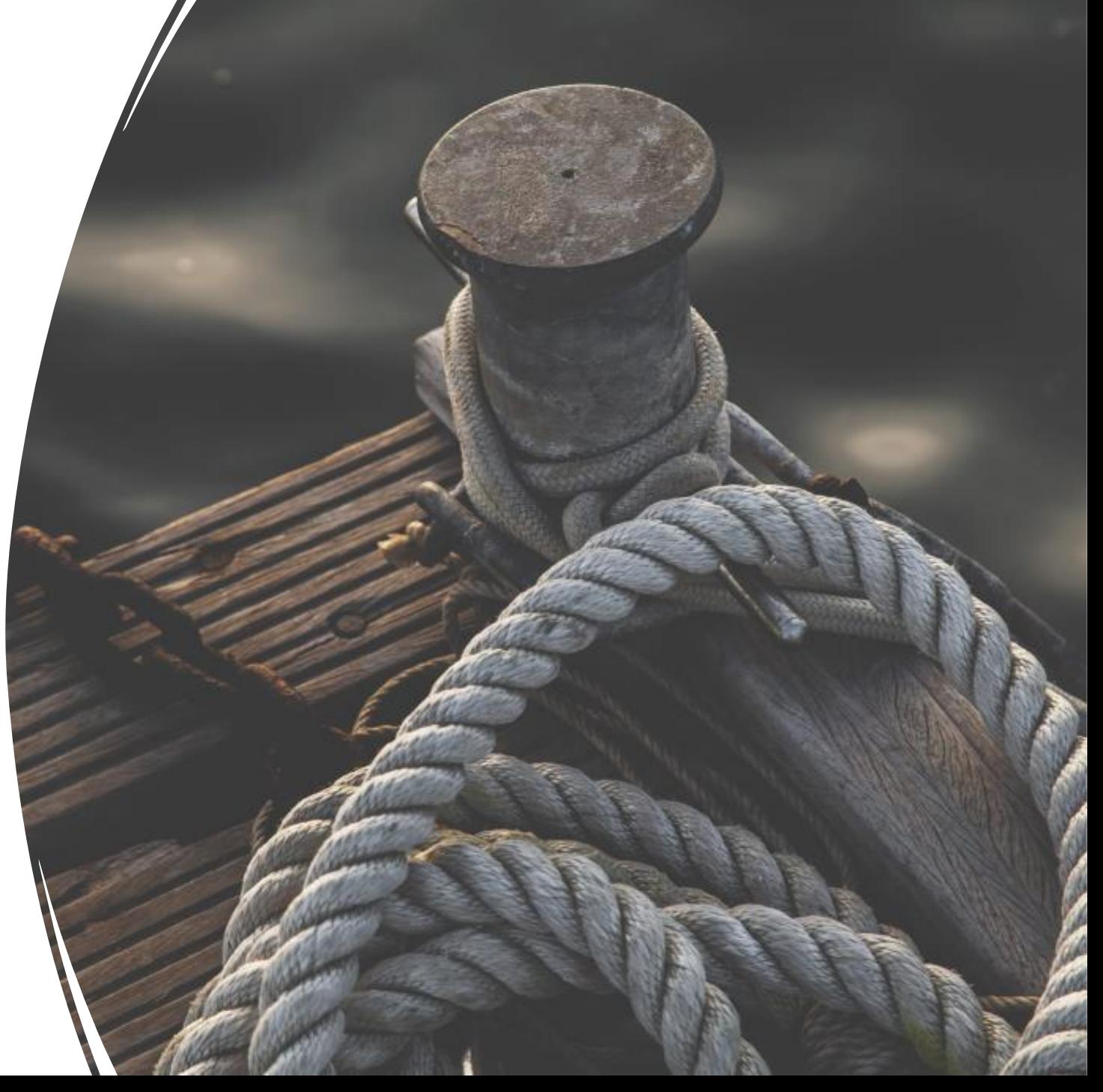

## Agenda

- 1. Receive your ID
- 2. Access the platform
- 3. Sign up
- 4. The dashboard
- 5. Set up a profile
- 6. The courses menu
- 7. Start a training
- 8. Progress
- 9. The catalogue
- 10. Chat
- 11. Certification

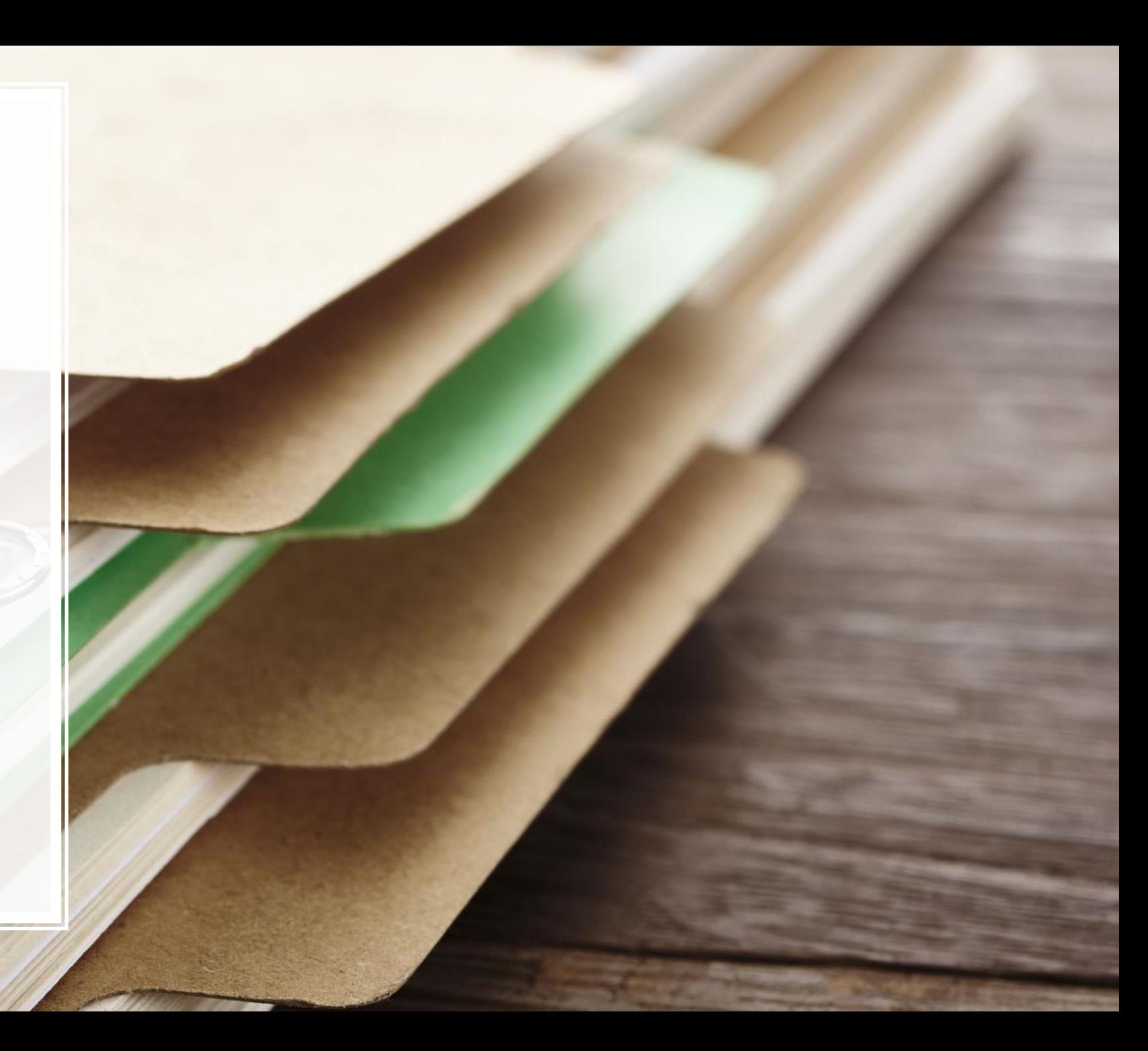

Go on <http://harbor-heritage.eu/en/e-learning-platform/> and fill in the formular. Once you submit it, you will receive a registration email within the 24 hours to create your ID and access the platform.

*Tips: check your spam if you don't see any email in your inbox!*

#### Ask for your credentials

If you have not yet registered and would like to obtain an identifier to connect to the platform, please complete the contact form:

Name\*

Receive your

ID

Email adress\*

You are:

Submit

## Access the platform

Click on **Access my space** upon receiving the registration email to access the platform.

#### Helio Antony,

As part of your learning with MySkillCamp, you're invited by to explore your personal learning space, (name of user experience portal, if different from company name, otherwise stop before the comma). All you have to do is complete your registration!

Complete your registration, and get started on your learning right away!

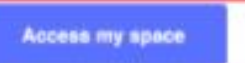

# Signing up

• Fill in your **email address** and set up a **password** to create your account, then click on **Validate**. And add the platform to your favorites bar.

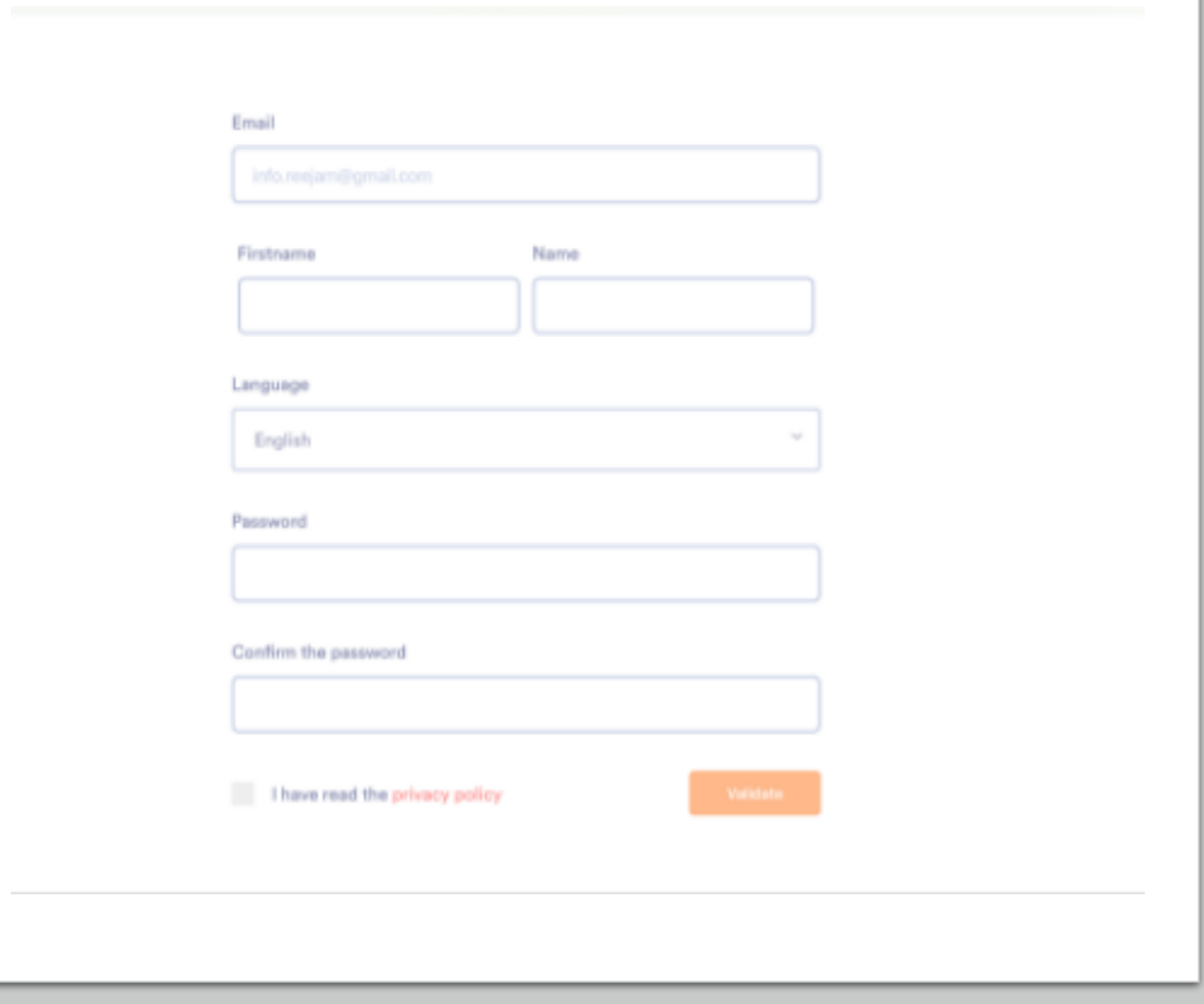

### Your dashboard

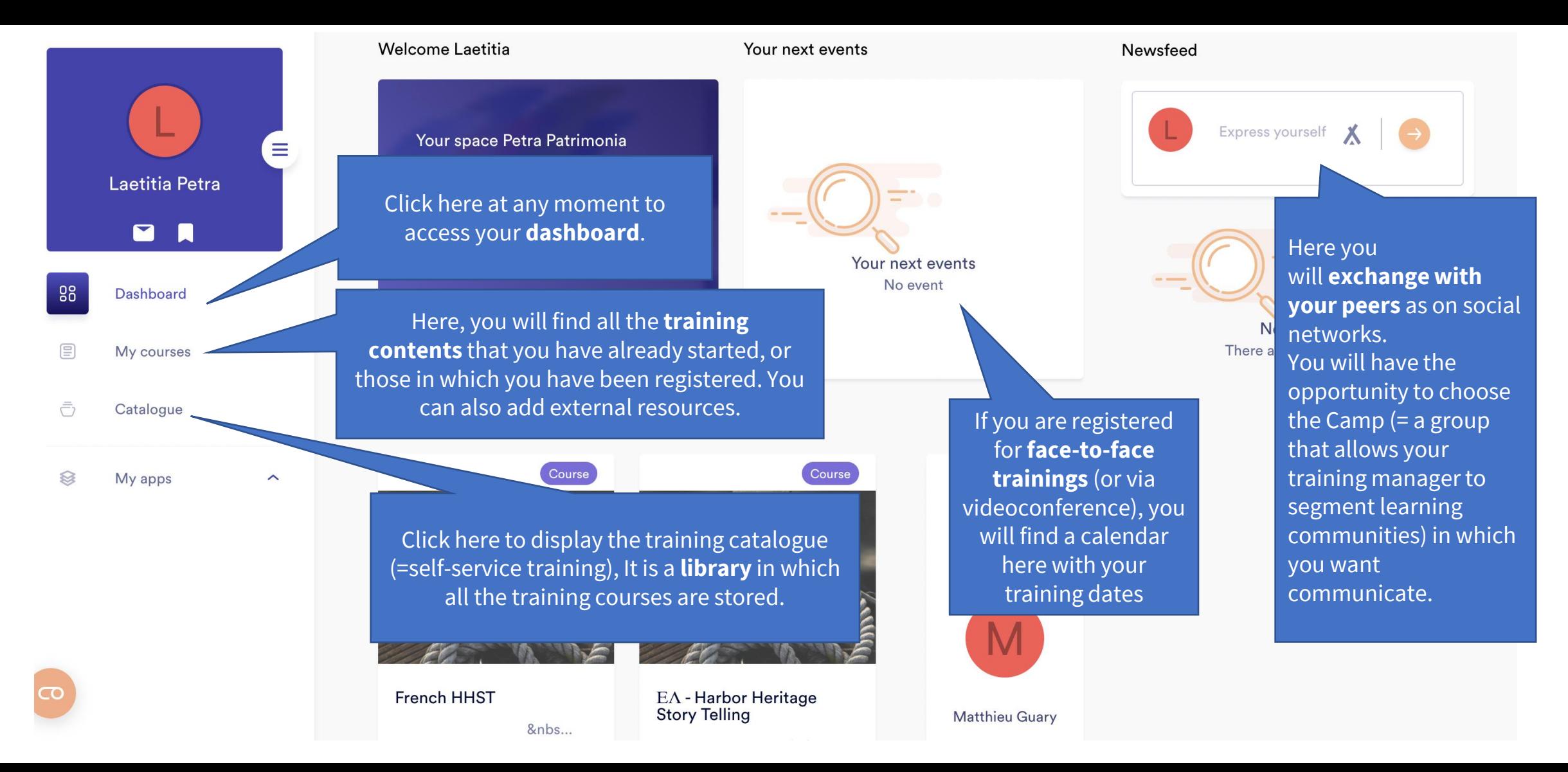

### Your dashboard

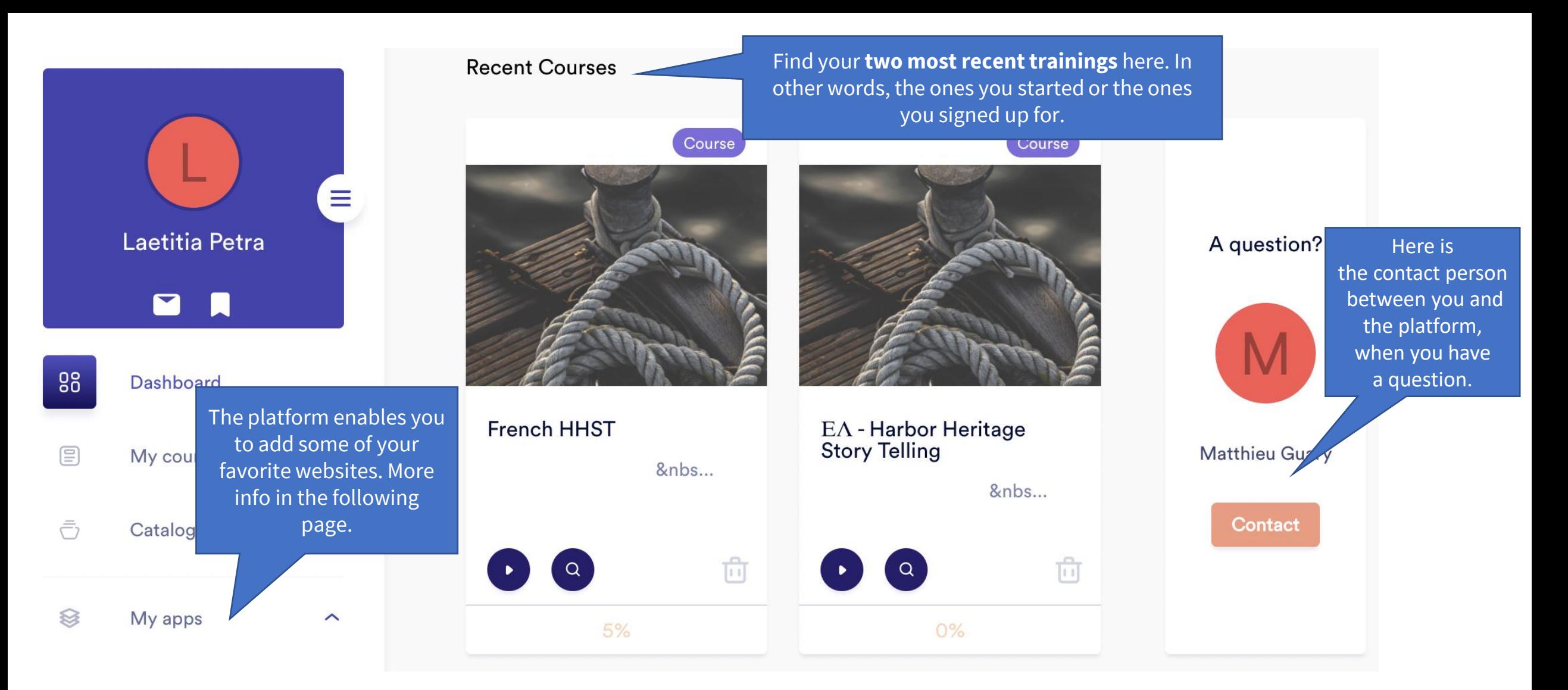

# Setting up your profile and log out

Click on this menu to access the settings of your profile but **Profile:** This space allows you to customize also to disconnect from the your profile. Just click on the little pencil at platform. the top right to access the edit menu.  $\overline{\mathsf{x}}$ **Settings:** The platform is available in French, Dutch and English. To change  $\infty$ Laetitia Petra the language, this is where it happens. You will also have the opportunity to specify the language of learning. Want to change your password? It's here too. හි 88 Dashboard ⊗ 目 My courses **Applications:** Here you can add your personal links. Click on add a link to enter your favorite websites.  $\odot$  $\bar{\bar{C}}$ Catalogue ଛ My apps  $\widehat{\phantom{0}}$ Here is the **course history**.. $\overline{\mathbf{C}}$ **Log out** to disconnect from the platform

#### My courses menu

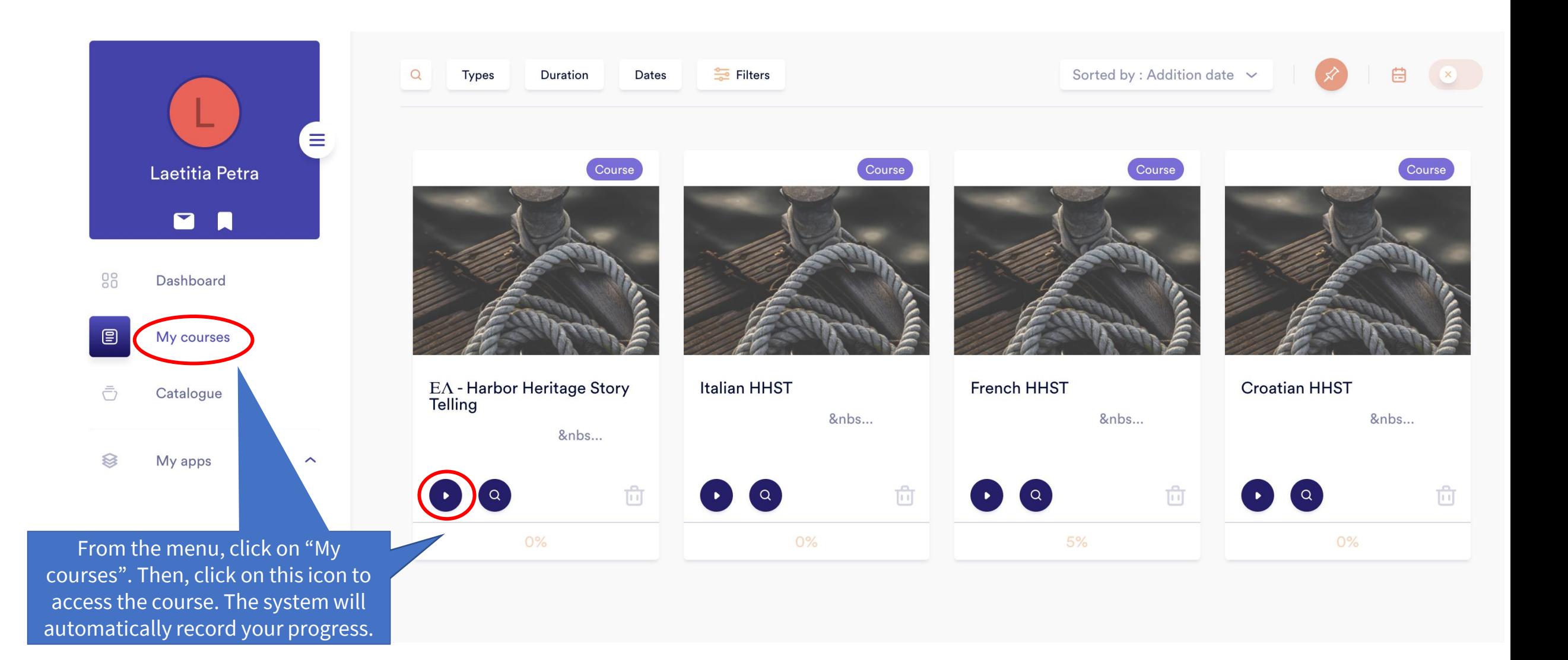

# Starting a training

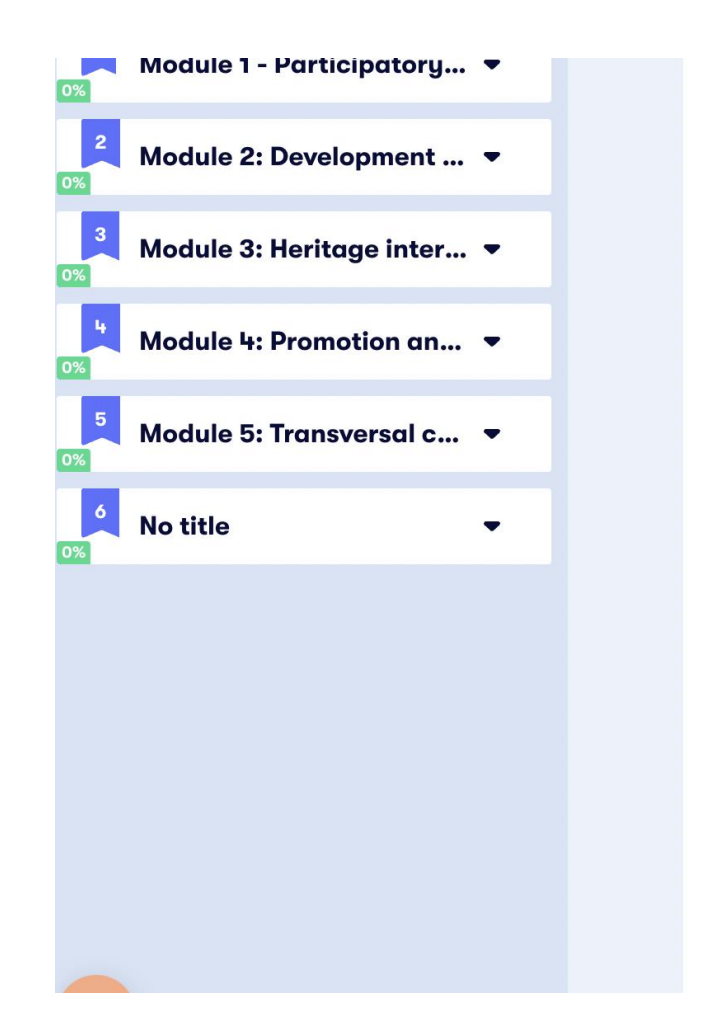

• Activities and tools to acquire new skills and to help design new discovery Tours based on a participatory and sustainable approach

#### More information on the project

The European Commission's support for the production of this publication does not constitute an endorsement of the contents, which reflect the views only of the authors, and the Commission cannot be held responsible for any use which may be made of the information contained therein.

Number Project 2019-1-FR01-KA204-063017 Project Start Date 01 October 2019 Project End Date 31 March 2021

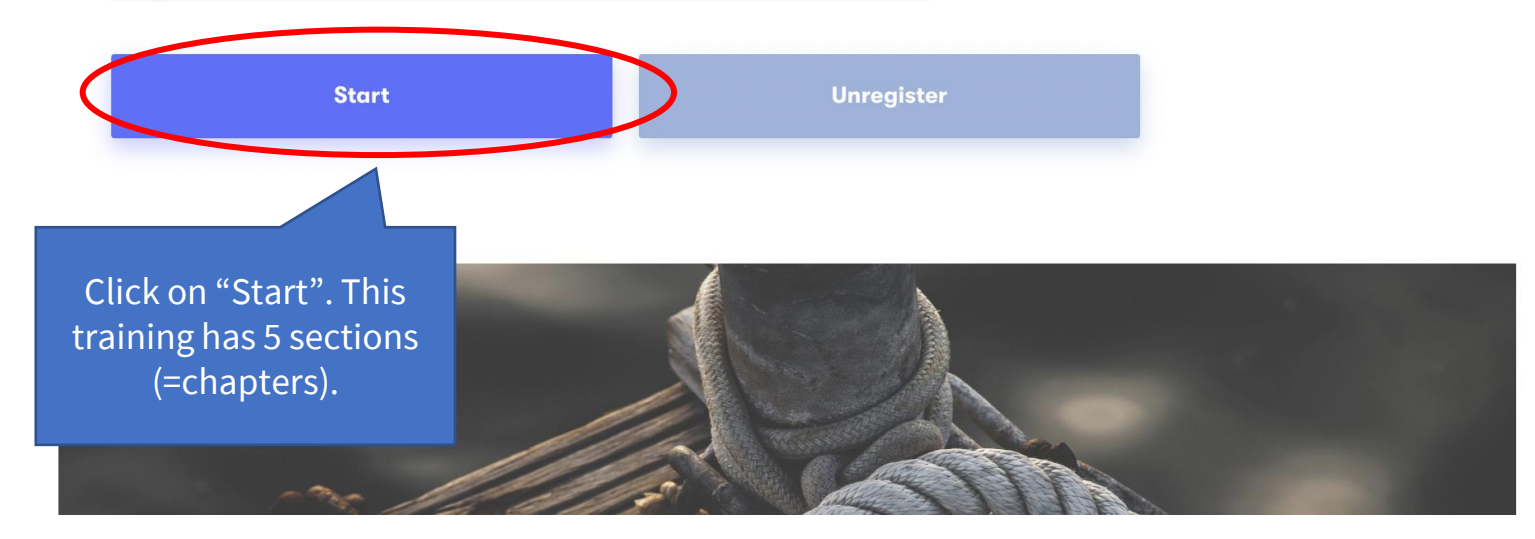

#### Progress at your own pace

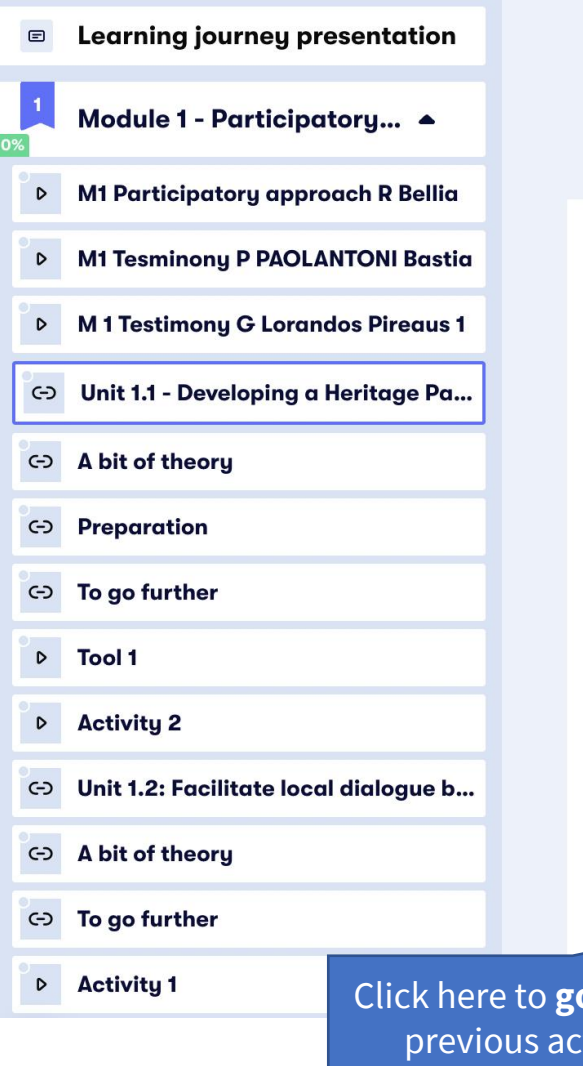

**back** to

**Content page** 

Objectives:

tivity.

#### **Previous Next** ╱ Unit 1.1 - Developing a Heritage Participatory Workshop During this unit, we will see: • How to bring together people with a good knowledge of the port environment and from different expertise and sectors, • How to help them identifying the richness of the tangible and intangible heritage of the port through testimony I completed this activity. Onto the next ! This means that you have understood this activity. A small green dot will appear on the activity name in the left drop-down menu.  $\leftarrow$  Previous  $Next \rightarrow$ This is essential as it will determine your progress throughout the training. In other words, if you click on "next" instead of "I completed this activity. Onto the next!", the progress bar will not Click here to go to the change. **next activity**.

## Catalogue

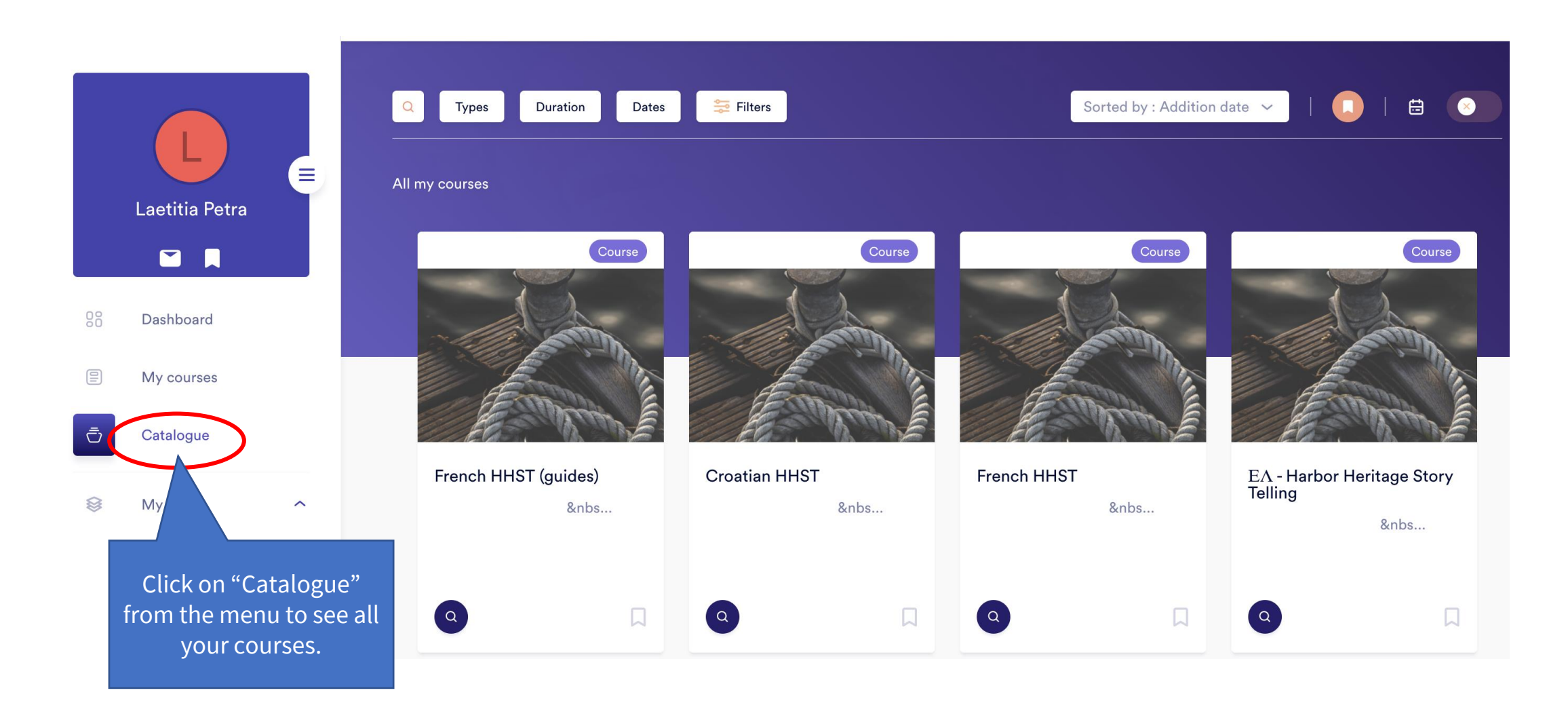

## Exchange with other learners!

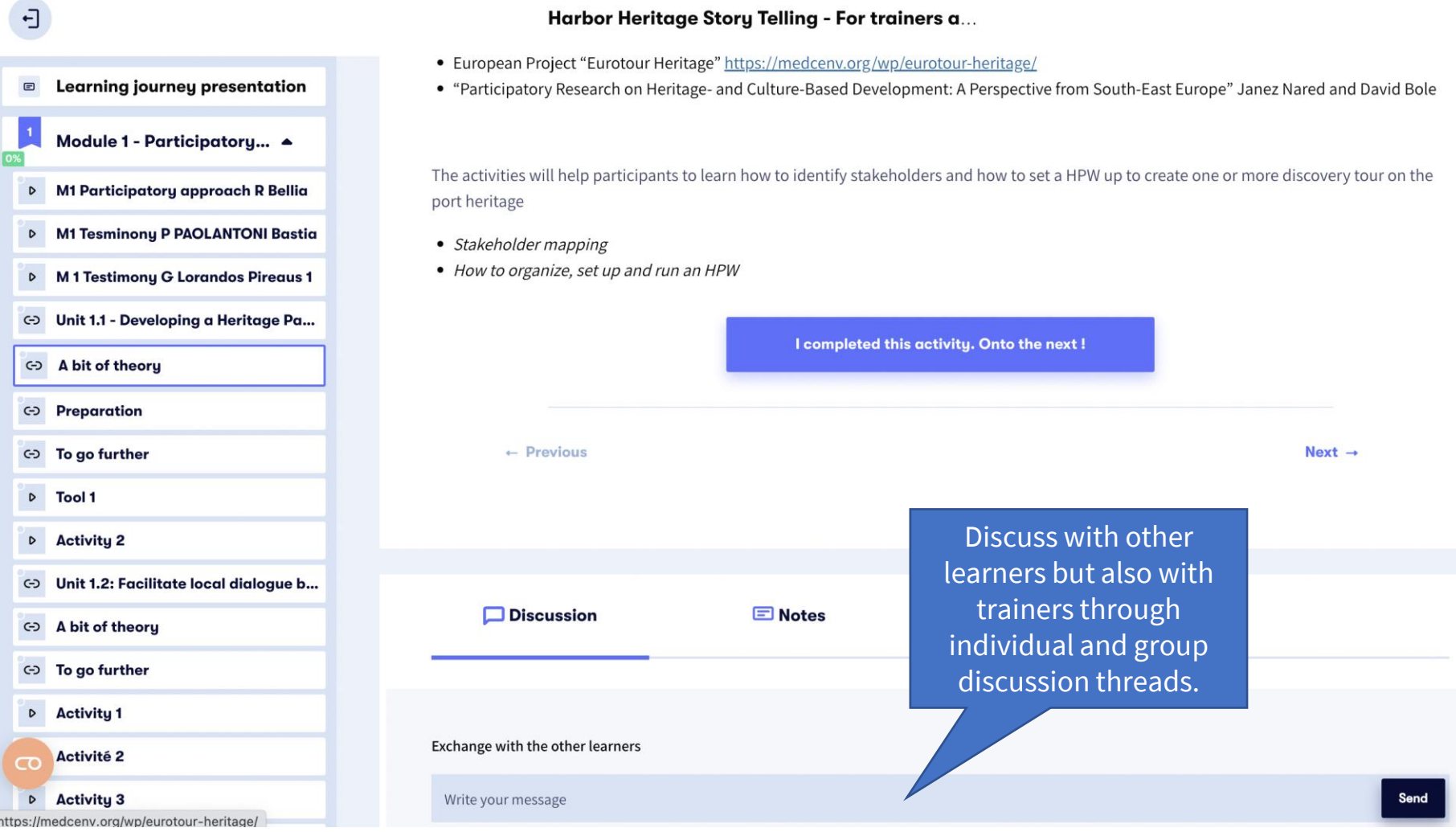

### Validate your new competences

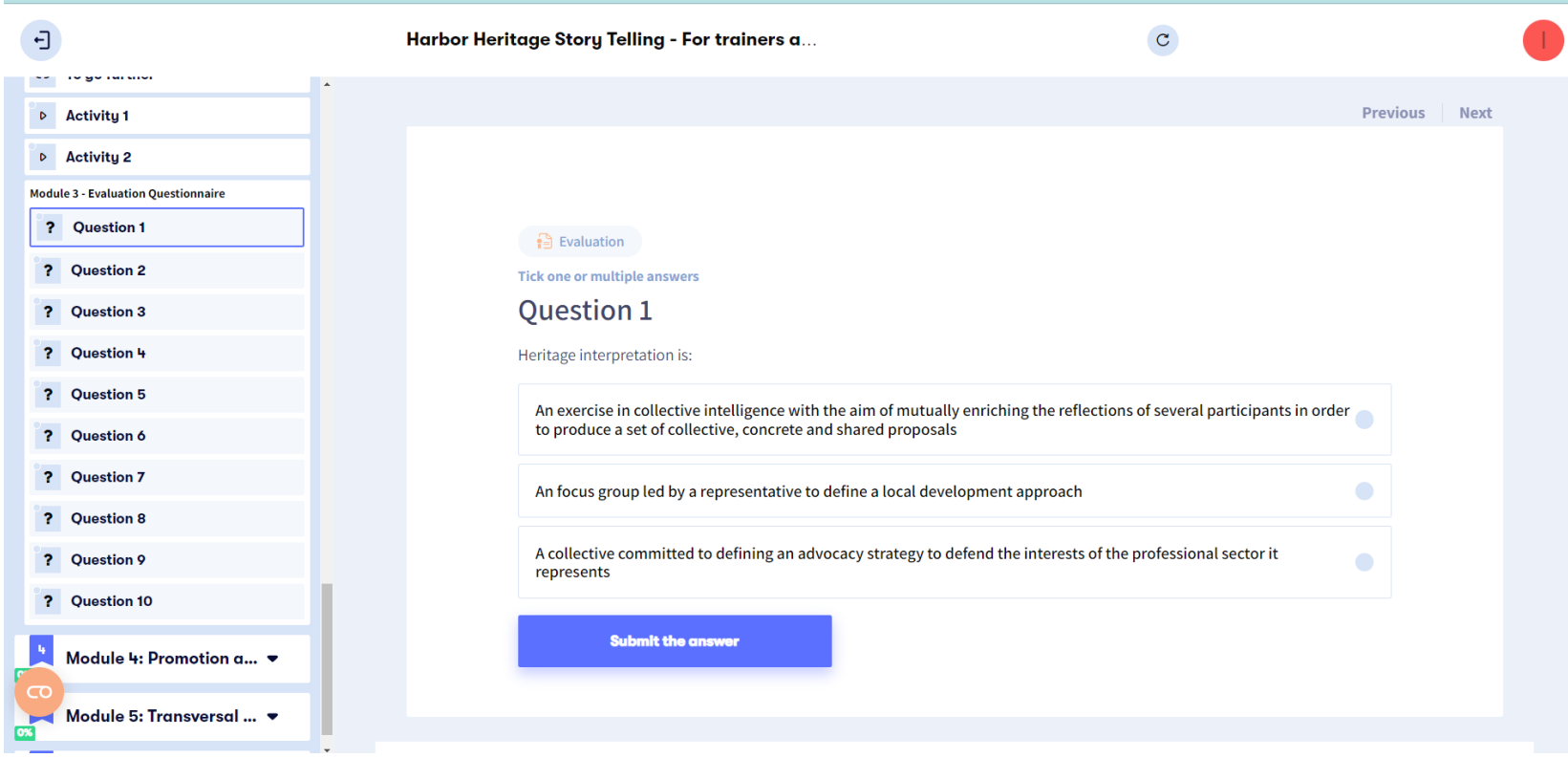

• If you decide to work in complete autonomy, you can **check your new knowledge** through the quiz provided at the end of each module.

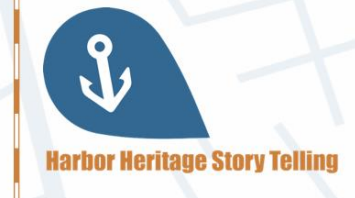

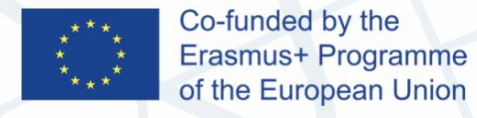

 $V$  values of  $V$  and  $V$ 

#### **CERTIFICATE OF COMPLETION**

This certifies that

----------

has completed **Module 3: Heritage interpretation & Heritage Ambassadors** of the course **Harbor Heritage Story Telling** Date of completion: August 17, 2021

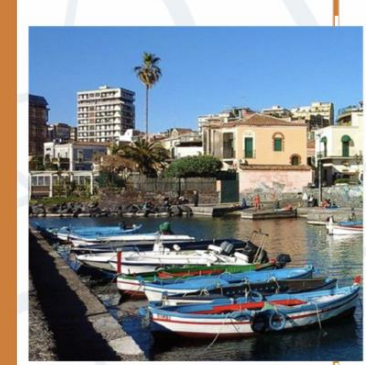

• If you are participating to a face-to-face training or to blended learning sessions, please ask your trainer for the **Certification process**.

You can consult the [Competency framework t](http://harbor-heritage.eu/wp-content/uploads/2022/06/Competences-framework_Final_ENG.pdf)o learn about the expected learning outcomes.

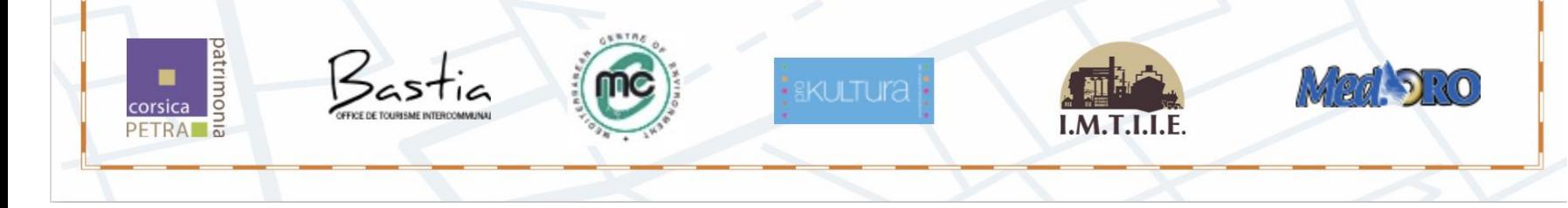

## Need help ?

**Contact the HHST partner in your country:**

- France OT Bastia: Jean-Jacques Ristorcelli [jj.ristorcelli@bastia-tourisme.corsica](mailto:jj.ristorcelli@bastia-tourisme.corsica)
- France Petra Patrimonia Corsica: Rémi Bellia contact@petrapatrimonia-corse.com
- Italy MEDORO: Giacomo Giusto [giacomo.giusto@medoroscarl.eu](mailto:giacomo.giusto@medoroscarl.eu)
- Croatia Prokultura: Vesna Bulić [bulicv@gmail.com](mailto:bulicv@gmail.com)
- Greece Mediterranean Center of Environment: Isabelle Trinquelle [itrinquelle@medcenv.org](mailto:itrinquelle@medcenv.org)
- Greece I.M.T.I.I.E: Nikolaos Melios [meliosni@otenet.gr](mailto:meliosni@otenet.gr)

The European Commission's support for the production of this publication does not constitute an endorsement of the contents. which reflect the views only of the authors, and the Commission cannot be held responsible for any use which may be made of the information contained therein

Co-funded by the Erasmus+ Programme of the European Union

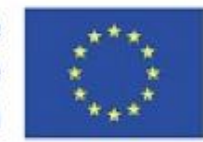

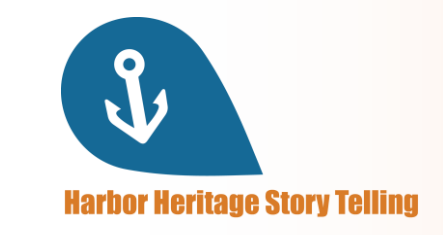